## UNIVERSITY OF NICOSIA

Computer Center

## Faculty Intranet

## Using Greek Formula

## **Revision Sheet**

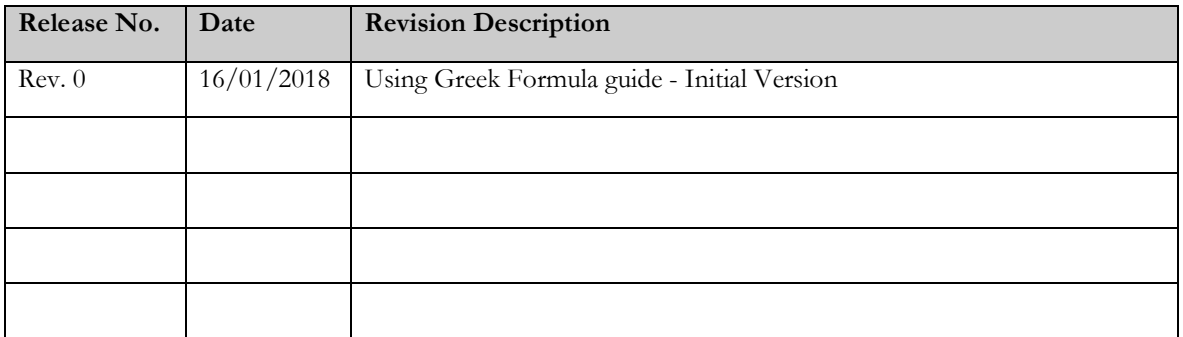

- 1. Please verify grading method.
	- a. Choose Academic-Course Schedule

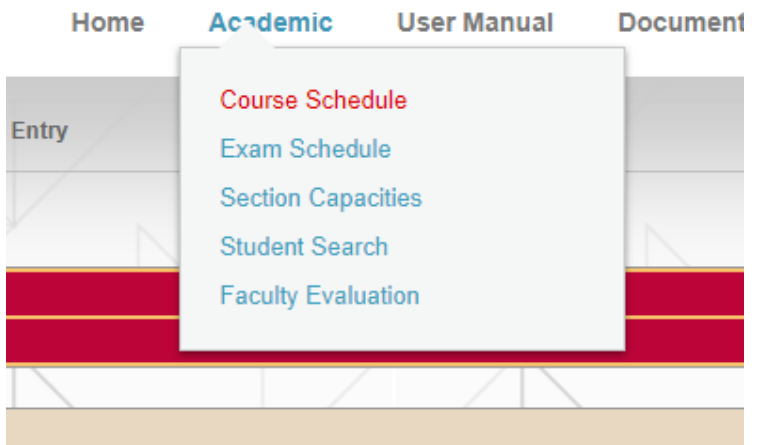

b. Select course by pressing option button.

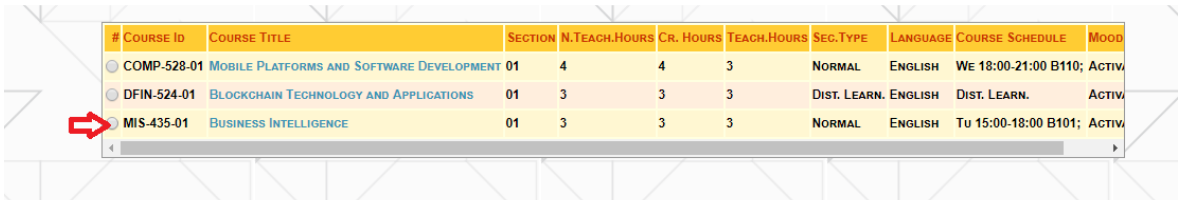

\* Wait until the course is highlighted.

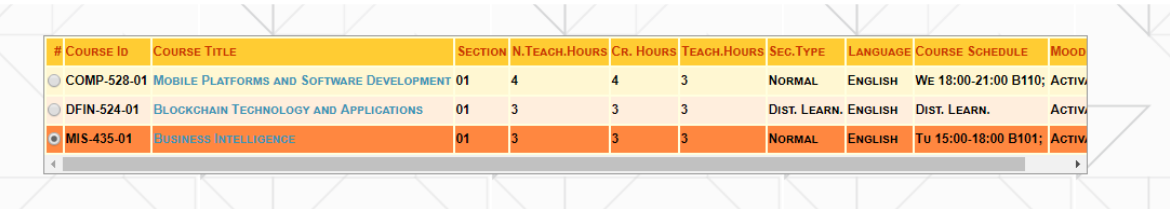

c. Select 'Formula'

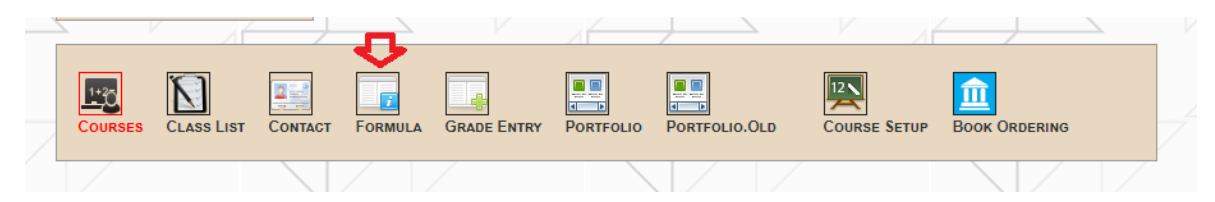

If formula is 'Locked'

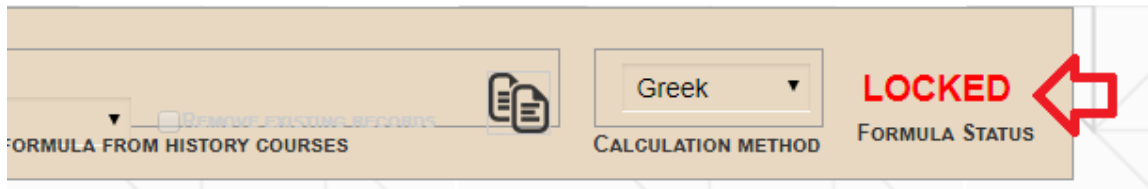

please click Open and confirm (click Ok on the pop-up window)

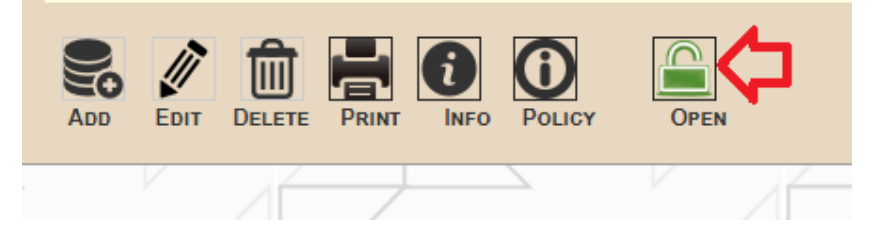

d. Enter your assessment criteria. The system will calculate completion of assessments in percent; however, you can specify 'Max. Points'. For example, if you have a test of 30 questions you can specify 30 as 'Max. Points' then you need just to enter a number of correctly answered questions. The percent will be calculated automatically.

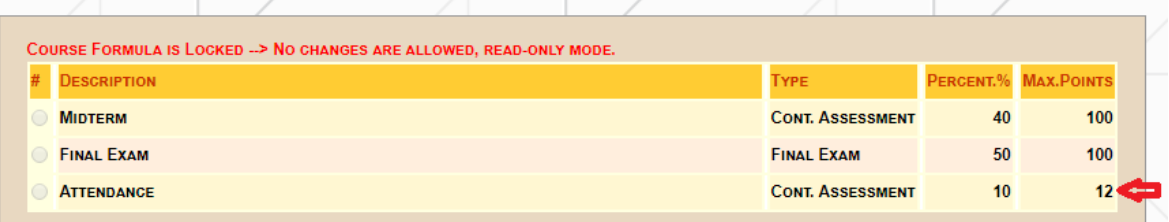

Please enter the weight in the final grade for each assessment:

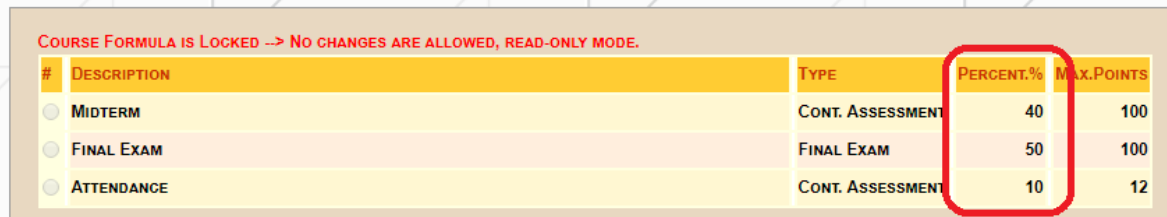

Make sure that you correctly specified Assessment type (Cont. Assessment')

e. Verify that calculation method is 'Greek'

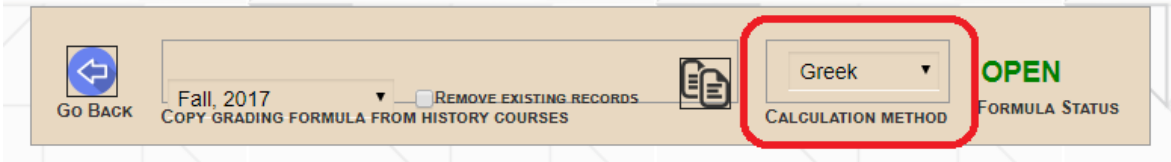

f. Click 'Lock Formula' and confirm (click Ok on the pop-up window)

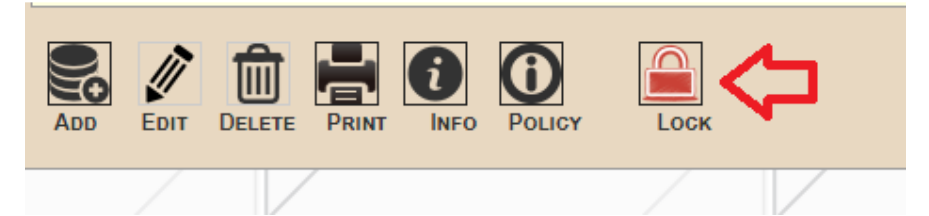

- 2. Click Grade Entry
	- a. Click 'Grade Entry'

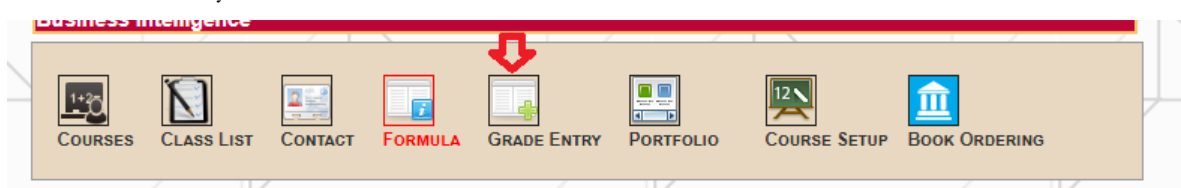

- b. Enter continuous Course Assessment and Final exam results. You do not need to save. The system will save your entries automatically as soon as you move the cursor from a particular table cell.
- c. Click 'Calculate'. The final numeric grade will be calculated in percent. The letter grade is defined as Numeric grade divided by 10 and rounded to 2 digits after the decimal point:

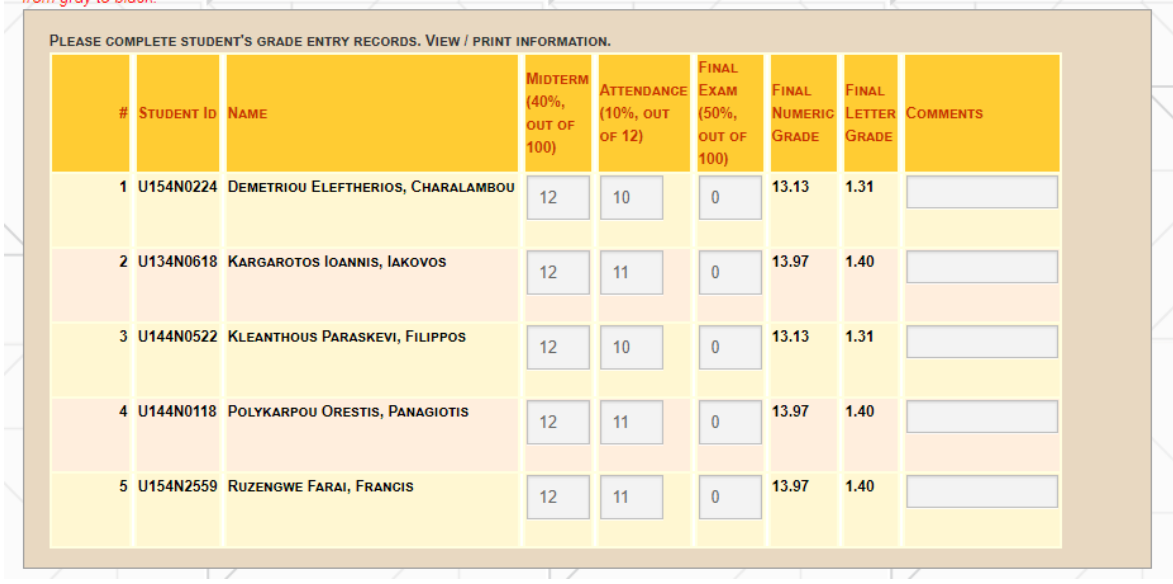

d. The final grade cells will be replaced by drop-down lists. This way the final grades can be changed to 'Incomplete', 'Deferred' or 'Withdrawn':

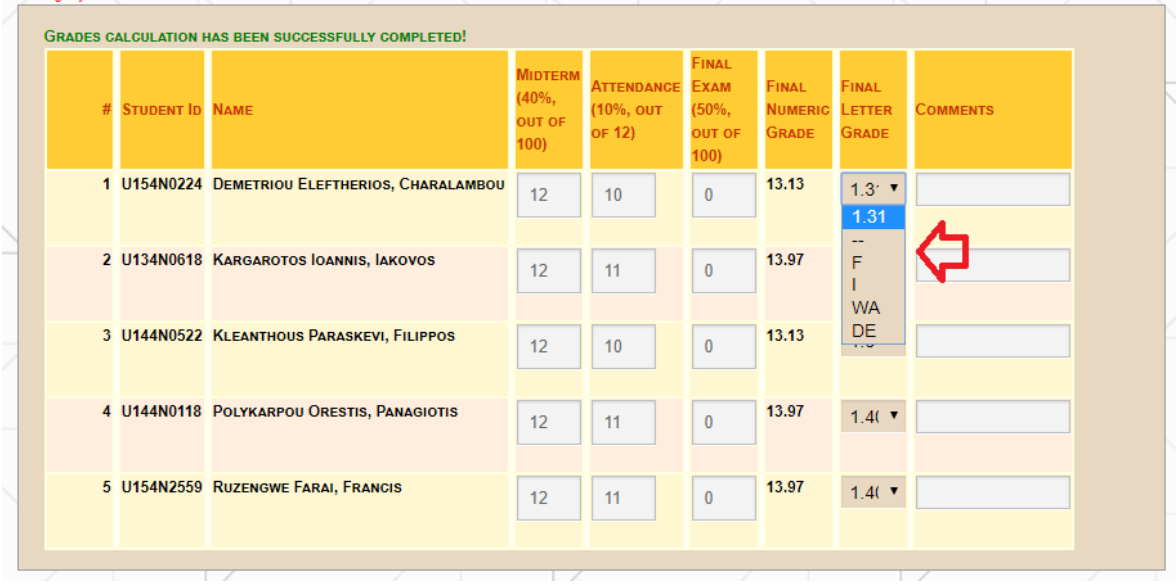

e. Verify your grades. Optionally you can print 'Provisional Printout' and/or 'Provisional Form'

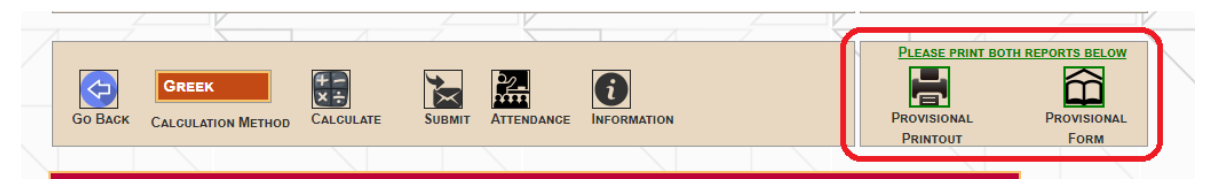

f. Click 'Submit' to submit your grades. Please note that after submission, you will not be able to change any grades.

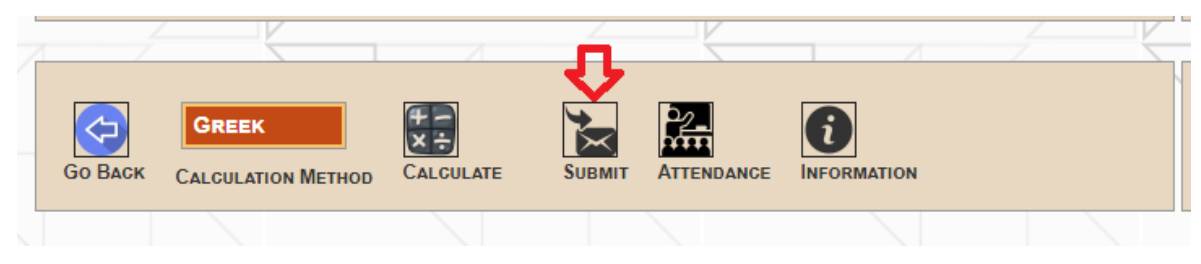

g. Print Final reports (see part. 'e')